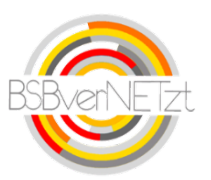

# **Anleitung Antrag Kooperation-Schule-Verein**

# **1. Anmeldung**

# Internetadresse: http://www.bsbvernetzt.de

**ACHTUNG!** Bevor Sie sich im BSBverNETzt anmelden, fragen Sie innerhalb Ihres Vereins, ob bereits Zugangsdaten generiert wurden. Durch eine Neuanmeldung werden die bereits bestehenden Zugangsdaten überschrieben und es kann zu Problemen führen! Falls Sie hierzu Fragen haben wenden Sie sich bitte an Herr Sascha Meier (0761/15246-17).

Eine Anleitung zur Neuanmeldung finden Sie auf unserer Homepage unter [www.bsb-freiburg.de](http://www.bsb-freiburg.de/)

# **2. Wichtige Informationen zu Beginn**

### **Richtlinien Kooperation Schule-Verein**

Bitte lesen Sie sich vor der Antragsstellung die Ausschreibung (Richtlinien) zur Beantragung eines Kooperations-Zuschusses aufmerksam durch. Sie finden diese unter http://www.bsb-freiburg.de / Förderung / Kooperation Schule-Verein

### **Übersicht der Vorgehensweise zur Antragsstellung Kooperation Schule-Verein**

- 1. Bitte halten Sie alle benötigten Antragsdaten (z. B. Dienststellenschlüssel der Schule) bereit.
- 2. Kooperations-Antrag online im BSBverNETzt ausfüllen, online "versenden" und ausdrucken.
- 3. **Unterschriebener Ausdruck** bis **spätestens 1. Mai** an die BSB-Geschäftsstelle senden.
- 4. Der BSB prüft die sowohl online, als auch postalisch eingegangenen Anträge und entscheidet über Zuschussvergabe.
- 5. Mit der Bewilligung Ihres Antrags erhält der Verein die Anleitung zur Online-Erfassung des Kurzberichts/Abrechnung. Der Kurzbericht kann dann ab dem 15.05.XXXX im BSBverNETzt erfasst werden.

**!**

### **Pflichtfelder**

Bitte beachten Sie, dass alle orangefarbigen Feldnamen auf Pflichtfelder hinweisen, die zwingend ausgefüllt werden müssen.

#### **Rückkehr zum Hauptmenü**

Mittels Mausklick auf das BSBverNETzt-Logo oben links im Fenster gelangen Sie jederzeit zurück ins jeweilige Hauptmenü.

# **3. Schritt für Schritt-Anleitung**

# **Schritt 1**

Nach erfolgter Anmeldung klicken Sie bitte im Menü "Kooperation" auf den Unterpunkt "Anträge Schule-Verein" (siehe Abb. 1).

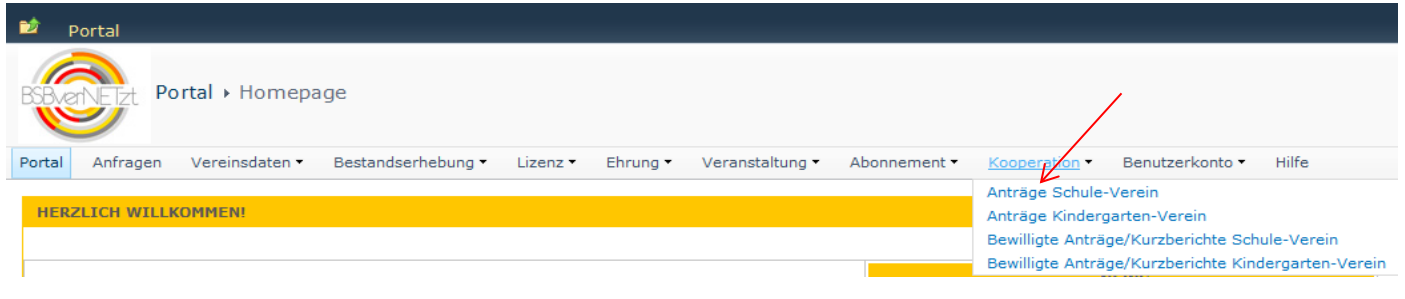

**Abbildung 1**

# **Schritt 2**

Um einen neuen Antrag zu erstellen, klicken Sie im sich öffnenden Fenster auf den Button "Neu" (siehe Abb. 2). Im nächsten Fenster erscheint ein Hinweistext, welche Unterlagen Sie zur weiteren Eingabe bereithalten müssen. Bitte klicken Sie anschließend auf "Ok".

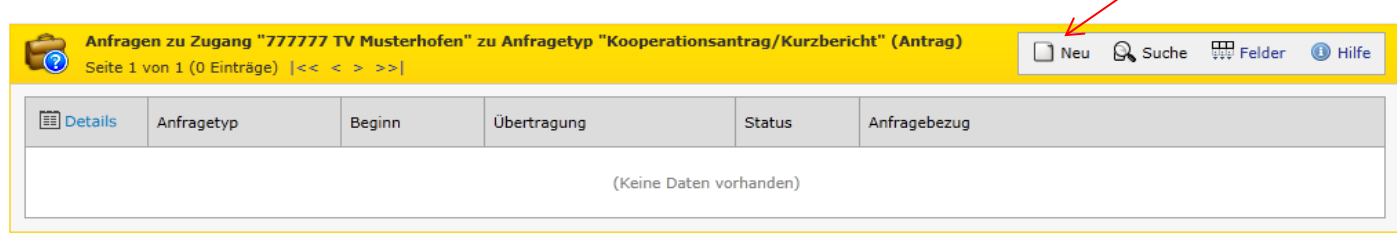

#### **Abbildung 2**

# **Schritt 3**

Hier wird eine Übersicht aufgeführt. Klicken Sie hier bitte auf die Registerkarte "Antrag".

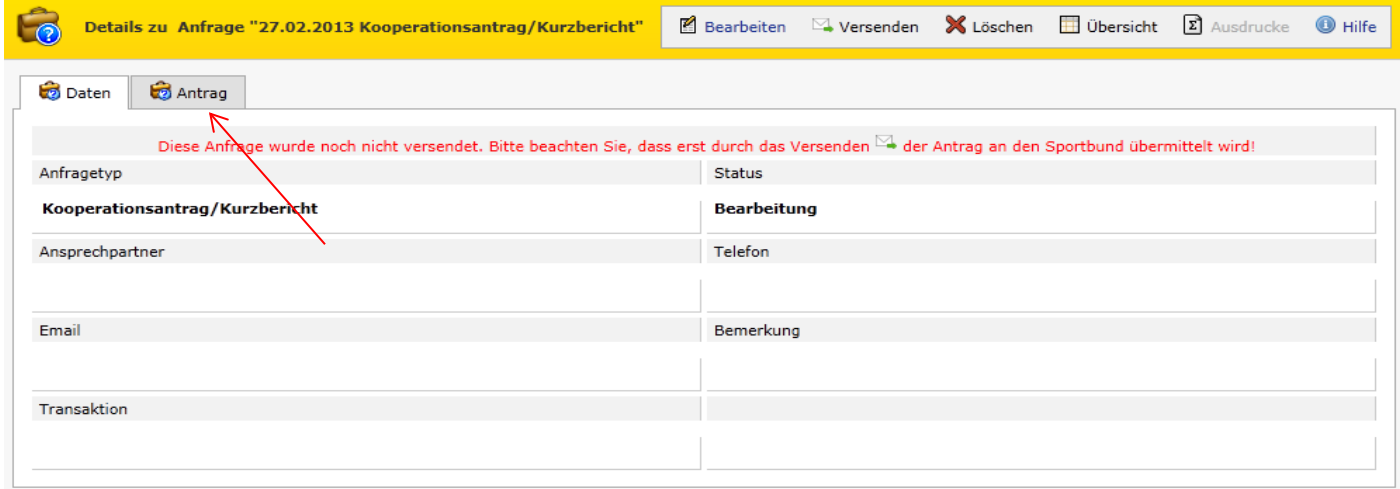

In diesem Schritt muss nun das Antragsformular wie gewohnt ausgefüllt werden. Bitte beachten Sie dabei zwingend die Richtlinien (Punkt 2 "Wichtige Informationen"). Nach erfolgter Eingabe der Daten klicken Sie auf "Speichern".

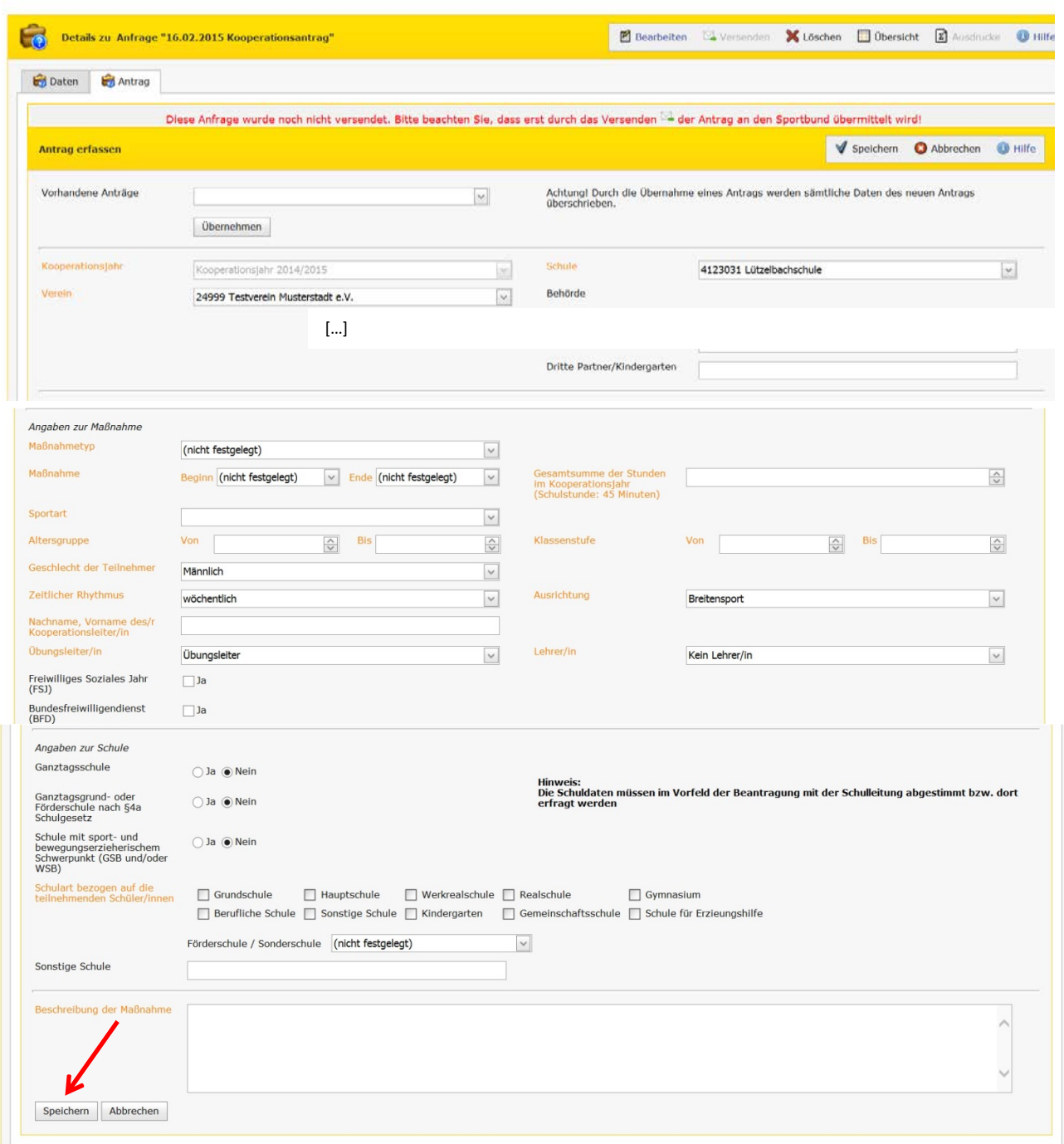

**Abbildung 4**

Falls Sie einen Antrag aus dem Vorjahr kopieren möchten. Wählen Sie hierfür im Feld "Vorhandene Anträge" den gewünschten Antrag und bestätigen Ihre Eingabe mit dem Button "Übernehmen".

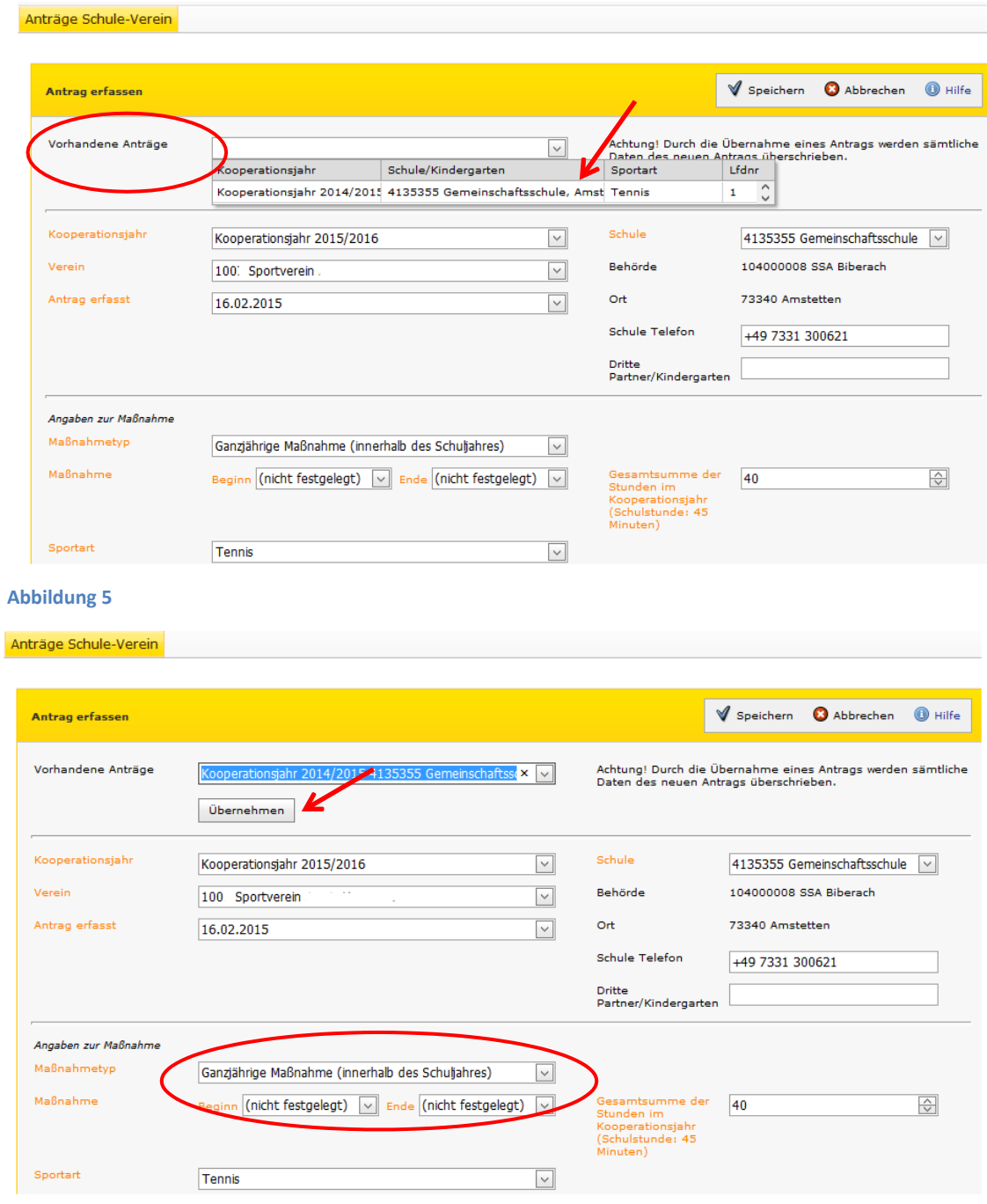

#### **Abbildung 6**

Bis auf die Daten zum Zeitraum der Maßnahme, Ganztagsschule und Ganztags- und Förderschule nach §4a, werden alle Vorjahresinformationen in den neuen Antrag übernommen.

Nach dem Speichern des Antrags öffnet sich eine Übersicht. Hier erhalten Sie nochmals einen Überblick über die eingegebenen Daten. Bitte überprüfen Sie alle Angaben, falls Sie noch etwas ändern möchten klicken Sie auf "Bearbeiten" (siehe Abb. 5, blauer Pfeil". Falls die Daten korrekt sind, klicken Sie nun auf "Versenden" (siehe Abb. 5, roter Pfeil).

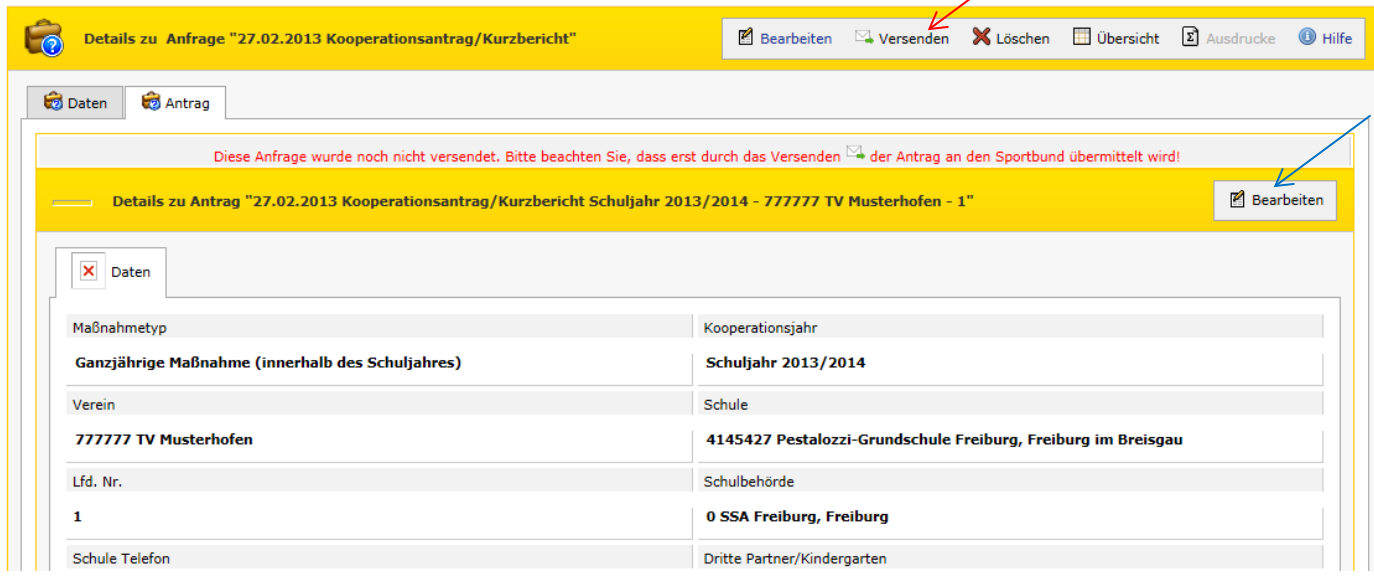

#### **Abbildung 7**

# **Schritt 6**

In diesem Schritt müssen Sie nun noch Angaben zu Ihnen als Ansprechpartner für eventuelle Rückfragen eintragen. Außerdem müssen Sie die Richtigkeit der Angaben versichern und bestätigen den Datenschutzhinweis gelesen zu haben. Klicken Sie nun erneut auf "Versenden". Der Antrag wird dann elektronisch an uns übermittelt.

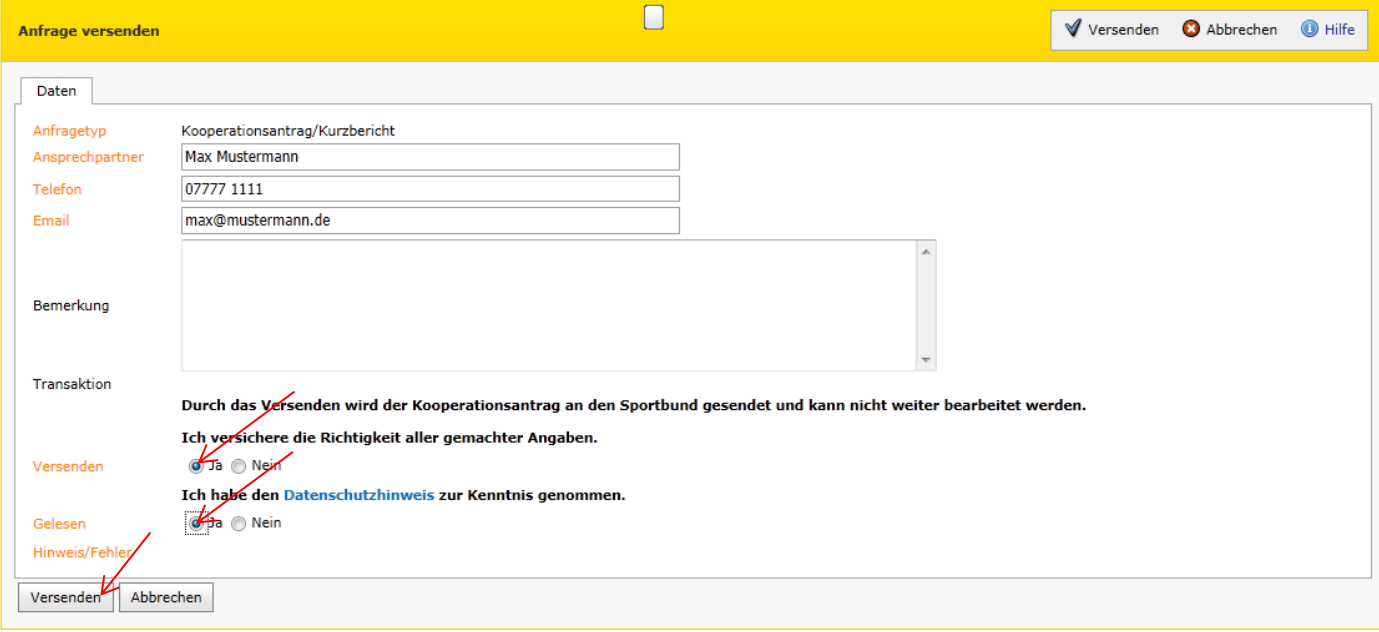

**Abbildung 8**

### **BITTE BEACHTEN SIE: DER ANTRAG IST NOCH NICHT VOLLSTÄNDIG BEIM SPORTBUND EINGEGANGEN!**

Dazu ist es wichtig, den Antrag auszudrucken, zu unterschreiben und ihn dann in Papierform an uns zu senden. Klicken Sie auf den Button "Ausdrucke".

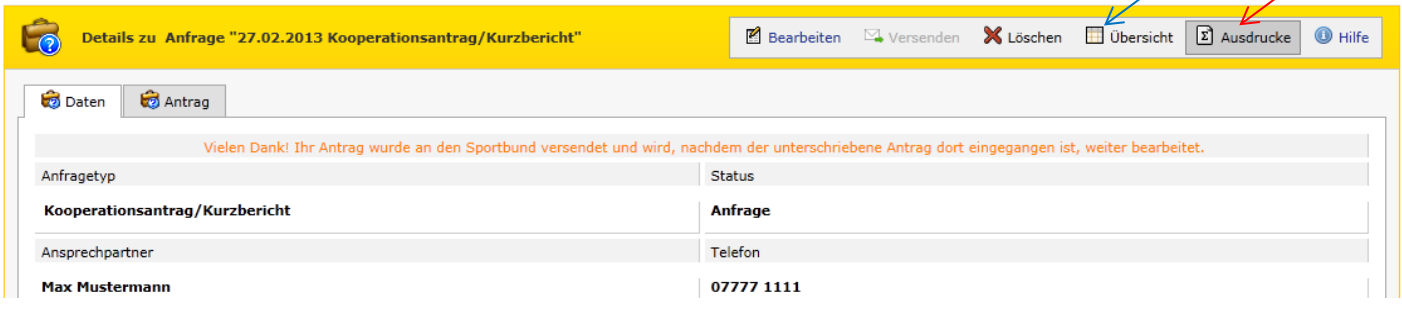

#### **Abbildung 9**

Sie müssen nun die PDF-Datei (Adobe Acrobat Reader) "öffnen". Anschließend die PDF-Datei mit den von Ihnen gemachten Antrags-Daten angezeigt. Wie gewohnt muss dieser Antrag nun vom Vereinsvorsitzenden sowie von der kooperierenden Schule unterschrieben werden. Bitte senden Sie dann zur Vervollständigung des Antragsverfahrens den Antrag in Papierform an den Badischen Sportbund Freiburg. Ohne den Antrag in Papierform (Beispiel-Ausdruck) kann dieser nicht vom Sportbund weiterverarbeitet werden.

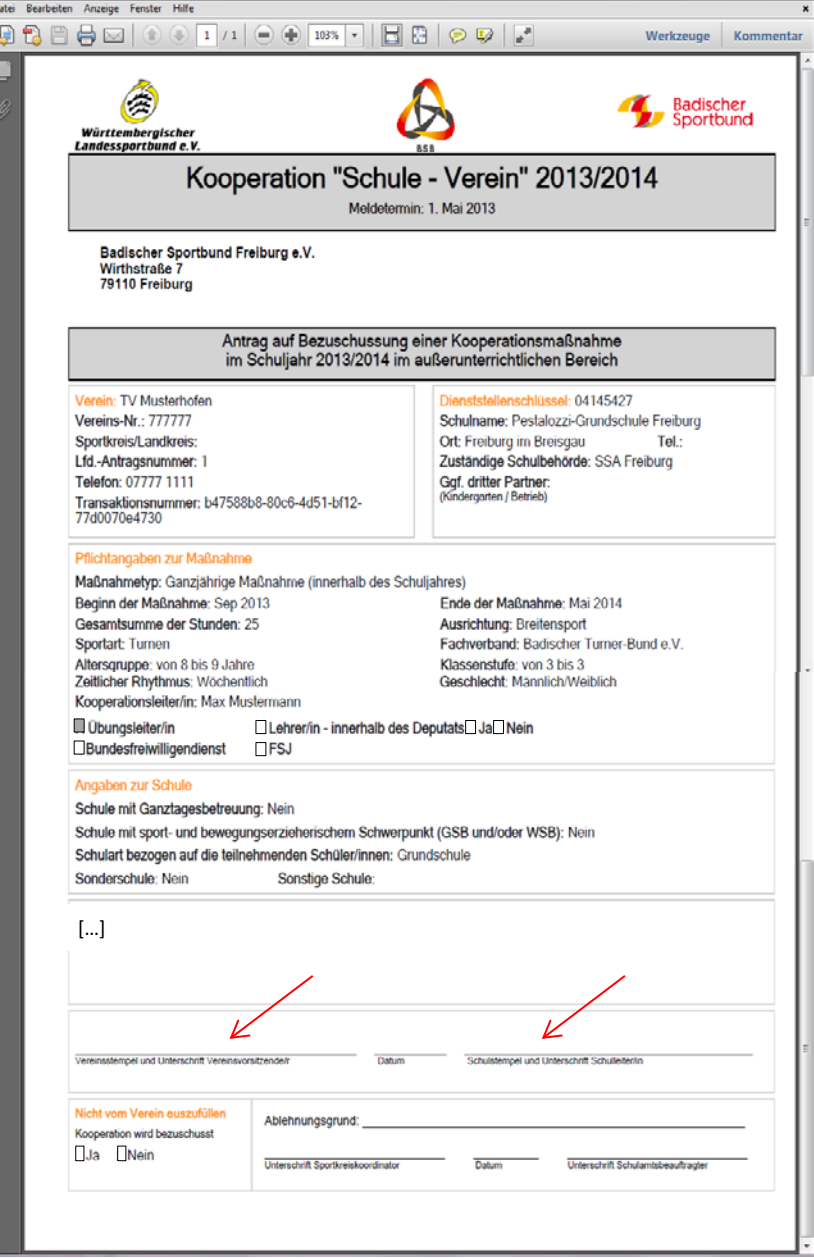

Schließen Sie nun die PDF-Datei und klicken Sie auf Übersicht (siehe Schritt 7, Abb. 7, blauer Pfeil). Sie erhalten dann einen Überblick über die gestellten Anfragen (Anträge) mit dem jeweiligen Status.

Unter dem Punkt "Status" können Sie den Bearbeitungsstand der von Ihnen übermittelten Kooperationsdaten einsehen.

Mögliche Einträge bei "Status":

• **Anfrage:**

Anfrage wurde zum BSB gesendet (Bearbeitung ist nicht mehr möglich)

- **Bearbeitung:** Anfrage kann weiterbearbeitet werden (Versenden zum BSB ist möglich)
- **Übernahme:**

Anfrage wurde vom BSB übernommen (Anfrage ist damit abgeschlossen)

• **Ablehnung:**

Anfrage wurde vom BSB abgelehnt (z.B. keine Papierform des Antrags beim Sportbund eingegangen).

Falls Sie nun einen weiteren Antrag für Ihren Verein stellen möchten klicken Sie auf "Neu". Das Verfahren beginnt dann wieder von vorne (siehe Schritt 2).

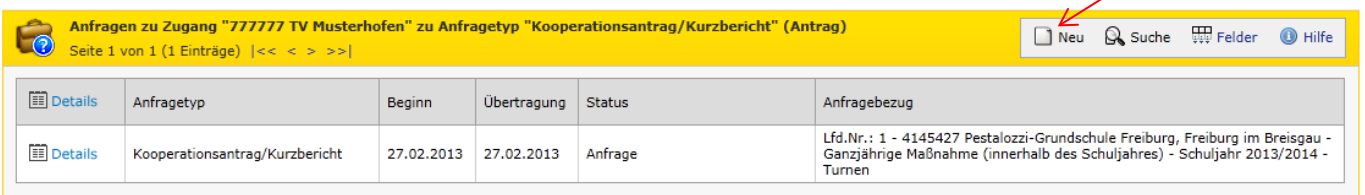

Alle orange gefärbten Felder sind Pflichtfelder.

Der Status hat folgende Bedeutung:<br>Bearbeitung: Die Meldung kann noch von Ihnen bearbeitet werden und ist noch nicht an den Sportbund versendet.<br>Anfrage: Sie haben die Meldung an den Sportbund versendet. Sie wird vom Sport

#### **Abbildung 5**

### **Schritt 9**

Wenn alle Ihre Anträge online erfasst und versendet sind können Sie sich vom Portal abmelden.

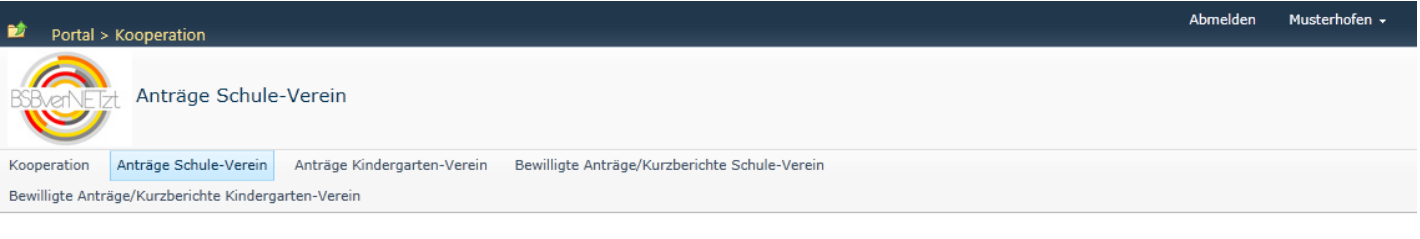

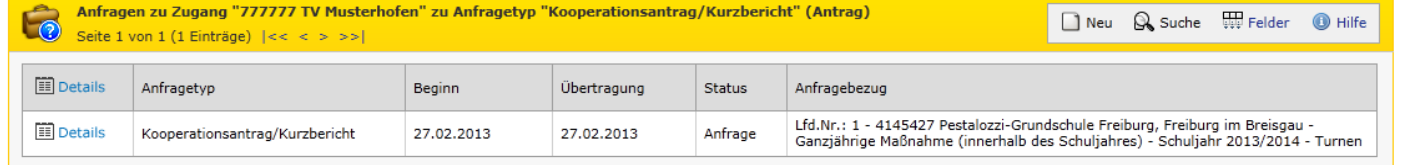

#### **Abbildung 6**

Wie in den vergangenen Jahren auch, werden die Anträge beim Sportbund nun geprüft. Mit der Versendung der Bewilligungsbescheinigungen im *Juli* erhalten Sie dann auch eine Anleitung zur Online-Eingabe des Kurzberichtes für Ihre bewilligten Anträge des Schuljahres 2016/2017. Die Abgabe des Kurzberichtes kann online ab dem **15.05.2017** erfolgen.

# **R Ü C K F R A G E N / H I L F E**

Die Anleitung zur Online-Beantragung einer Kooperationsmaßnahme sowie die Richtlinien finden Sie nach erfolgreicher Anmeldung zum Download auf der Startseite des Portals [www.bsbvernetzt.de.](http://www.bsbvernetzt.de/)

Für Fragen zur Antragsverfahren online stehen Ihnen beim Badischen Sportbund Freiburg stehen Ihnen folgende Personen gerne zur Verfügung:

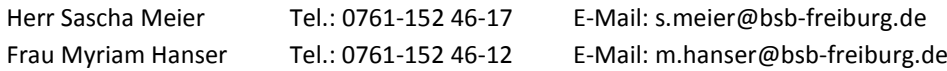

Herzlichen Dank für Ihre Mitarbeit! Ihr Badischer Sportbund Freiburg e.V.

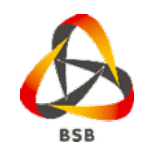